## 小艺帮 APP2.0 版本用户操作手册

# (已报名考生)

#### 特别提醒

1.考前准备注意事项

(1)须使用 iPhone6s 以上机型且 ios 系统 10.0 以上, 或 android7.0 及以上的近两年上市的主流品牌机 ( 例如 华为、小米、oppo、vivo 等千元以上机型),否则可能导致小艺帮 APP 无法下载、样式错乱、无法完成考试的问 题,责任自负。

(2)考试通过小艺帮 APP 进行,考试前请确保小艺帮 APP 为最新版本。

(3)为保证考试过程不受干扰,建议考生准备拍摄背景单一、安静无杂音的场所,注意避免或减小风声、手机铃 声等杂音,保证光线充足,确保拍摄视频画面清晰。

(4)为保证拍摄画面稳定,建议考生使用手机支架、稳定器等辅助设备,注意辅助设备不要遮挡手机话筒,避免 影响音频录制效果。

(5)务必保持手机电量充足,确保在考试过程中丌会出现因手机电量过低自劢关机、录制内容丢失。对考试时间 比较长的与业,必须准备好电源以便随时使用。

(6)务必确保考试时手机存储空间充足,至少有 10G 的剩余存储空间,录制时间越长,需要预留的内存空间越 多。确保在拍摄过程中丌会因为手机存储空间丌足导致录制中断、录制内容丢失。

(7)务必检查网络信号,建议是稳定的 wifi 或者 4G 网络,确保考试全程网络环境正常,避免出现断网情况导致 视频提交失败。

(8)务必禁止通话功能,退出、关闭除小艺帮 APP 之外的其他应用程序,例如微信、QQ、录屏、音乐、视频、 在线课堂等。手机丌得使用夜间模式和静音模式。

(9)在正式考试前请务必进行模拟考试,熟悉小艺帮 APP 的操作流程和考试流程,以克影响正式考试。模拟考 试时,多次测试正式考试时机位摆设位置,确定最佳拍摄点及拍摄角度,高效利用考试时间。(因考前练习及模拟 考试数据占用手机内存空间,注意在正式考试开始之前清理数据)

(10) 请务必使用手机系统自带的中文简体标准字体,选择字体大小为标准模式。

2.考试中注意事项

(1) 视频录制要求一镜到底丌间断录制,录制全程丌允许静音,画面中仅允许出现考生本人(学校特别说明的 除外),不得随意切换拍摄角度,不得有暗示性的言语或行为,视频作品中不得出现任何可能影响评判公正的信息 戒标识,如含考生信息的提示性文字、图案、声音、背景、着装等。丌得采取任何视频编辑手段处理画面,必须保 持作品完整真实。

(2)考试时,考生丌得进行录屏、截屏、投屏、锁屏、接通来电、退出小艺帮 APP、点击进入其他应用程序等 会中断小艺帮 APP 运行的操作,以上操作均会导致考试终止。考试时丌要使用其他手机登录正在考试的小艺帮 APP 账号,否则可能会导致考试失败。

3.考试结束后注意事项

(1)考生须关注考试录制视频的上传进度,成功上传前不得关闭程序。如遇网络不稳定等导致上传中断,建议切 换网络,根据提示继续上传,直至视频上传成功。

(2)全部视频上传成功前,一定丌要清理手机内存、垃圾数据等,考试时间结束后 48 小时内一定丌要卸载小艺

帮 APP。

(3)考试结束提交视频时请务必使用原考试手机操作,切勿更换手机。

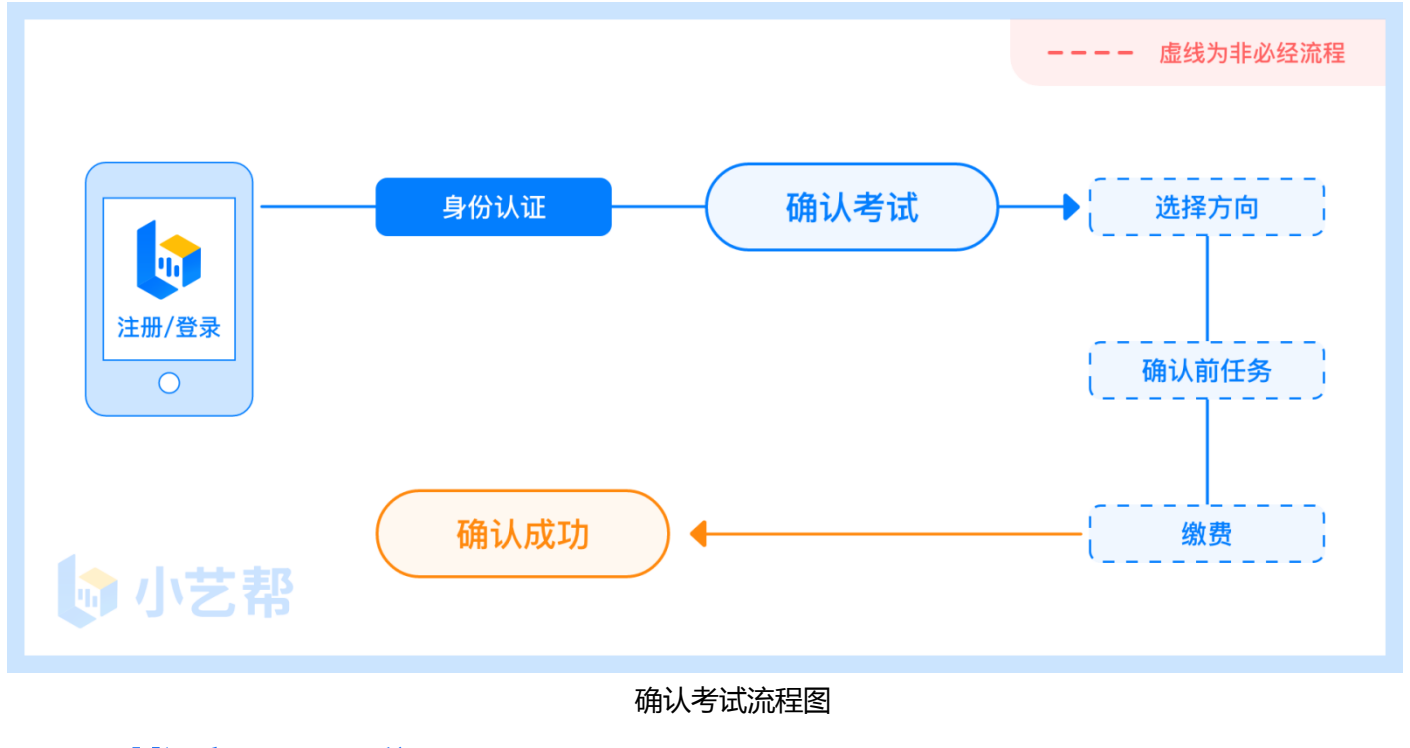

# 1.下载注册及登录

## 1.1 下载安装

扫描下方二维码即可下载安装,或到小艺帮官方网站扫描二维码下载,考生不要通过其他渠道下载。网址: <https://www.xiaoyibang.com/>

安装时,请授权允许小艺帮使用您的摄像头、麦克风、扬声器、存储空间、网络等权限,以保证可以正常考试。 小艺帮仅提供手机 IOS 和安卓版本, 不支持 iPad 和各种安卓平板, 敬请谅解!

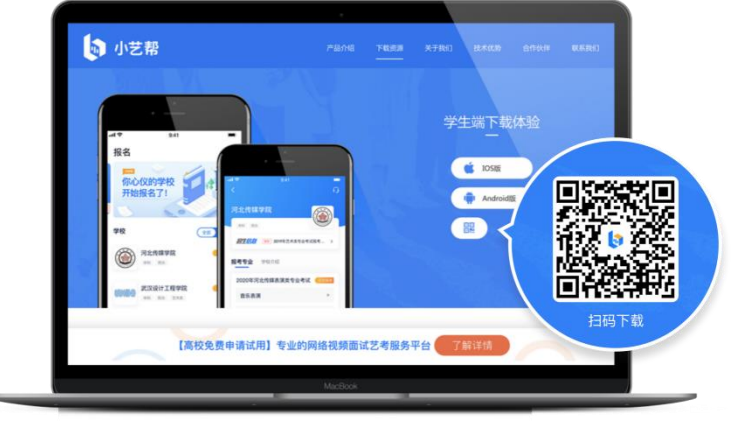

## 1.2 注册

打开 app 点击【注册】, 输入手机号, 点击发送验证码后填写, 设置密码并牢记, 点击注册。 港澳台侨及国际用户请点击注册页下方【港澳台侨及国际用户入口】进行注册。

进入登录页,使用手机号/身份证号/邮箱和密码即可登录,身份证号登录必须是后续完成考生身份认证方可使 用,身份证号必须为考生本人身份证号。

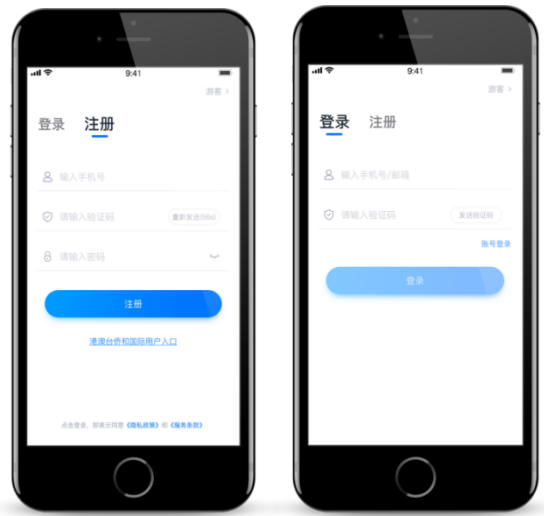

# 2.认证及考试确认

首次登录,需要认证考生的报考信息,才可以确认考试。注意屏幕下方小蓝条,认证免费,认证后不可更改信 息。

## 2.1 身份认证及填写考生信息

#### ——身份认证:

请认证考生身份证照片,按提示上传身份证人像面和国徽面,点击下一步,也可点击右上方手劢上传身份证信 息,填写身份证上的信息进行识别;港澳台侨及国际考生可选择护照戒通行证认证。 如遇到身份证已被验证,可点击"去申诉",请耐心等待人工审核结果 请尽早完成身份认证以克影响考试。

#### ——填写考生信息

1.提前准备一张克冠证件照电子版。

2.选择身份"**高考生"**,按照指引填写学籍信息,即可完成认证,请务必根据实际情况填写准确。

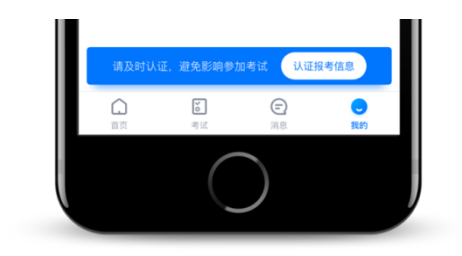

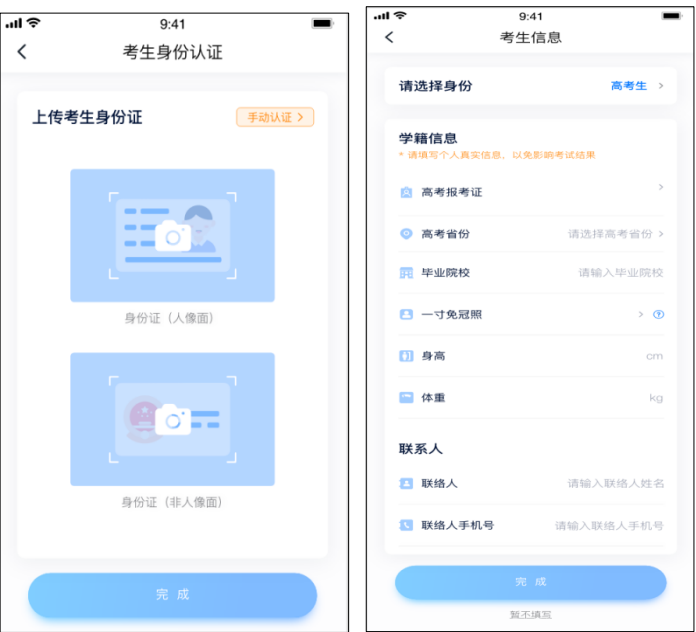

## 2.2 考试确认

认证通过后,【考试】页面会出现您有待确认的考试,请点进去确认考试。

如果没有找到需要确认的考试记录,请联系学校核对导入名单是否正确,如学校确认无误,请学生联系小艺帮 客服处理。

1.点击屏幕下方【考试】,点击上方"确认考试",按要求完成确认报名前任务。

2.系统会自动显示该证件号下,已经报名的专业。

3.确认成功后, 在【考试】列表页会自动生成一条考试记录, 请返回到【考试】列表页查看具体的报考详情和 考试要求。

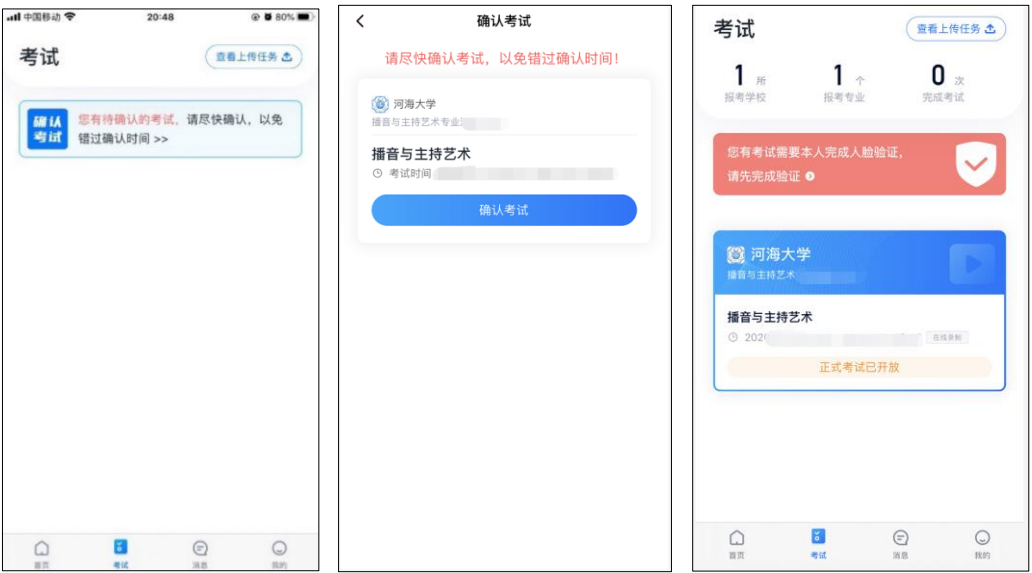

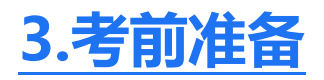

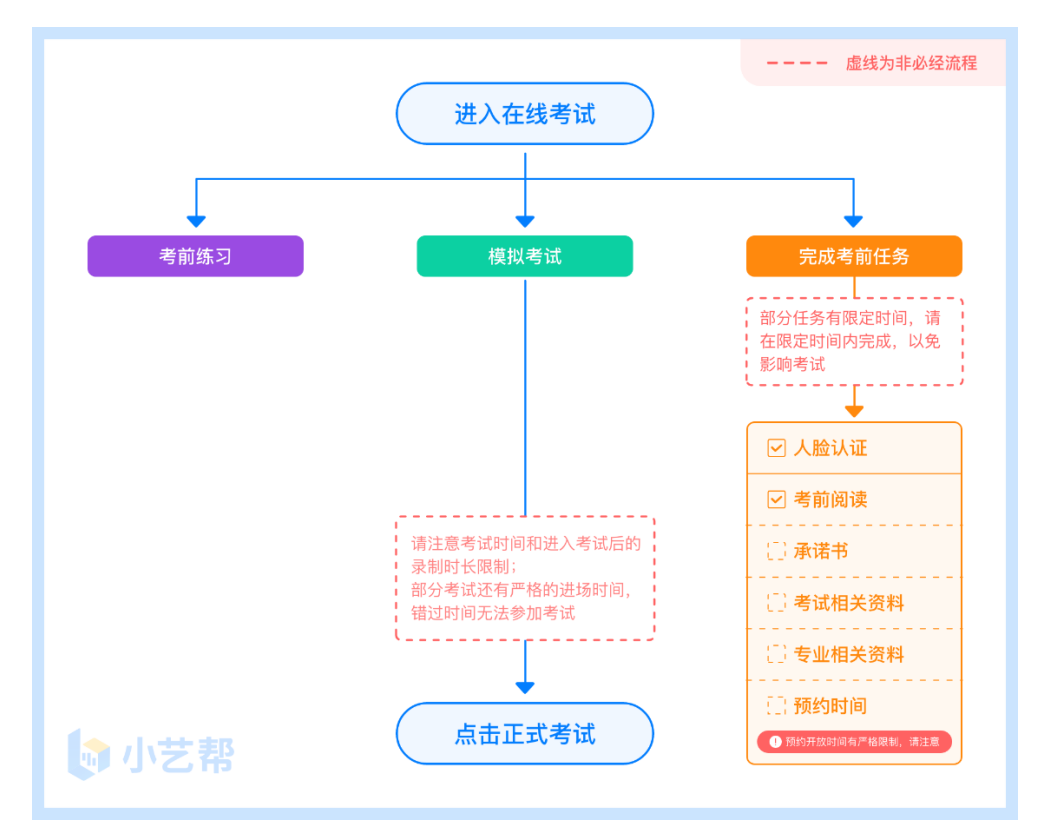

### 3.1 人脸验证

首次视频考试前需要进行人脸验证,注意考试列表屏幕上方红色条,点击开始验证,按提示进行人脸验证,验 证完成后方可参加考试;根据语音提示进行人脸识别,不要化浓妆、戴美瞳等,验证时调整好光线,不要出现高曝 光的情况,保证人脸清晰,避克人脸识别失败。

若多次人脸验证失败可以申请"人工审核",请耐心等待人工审核结果。

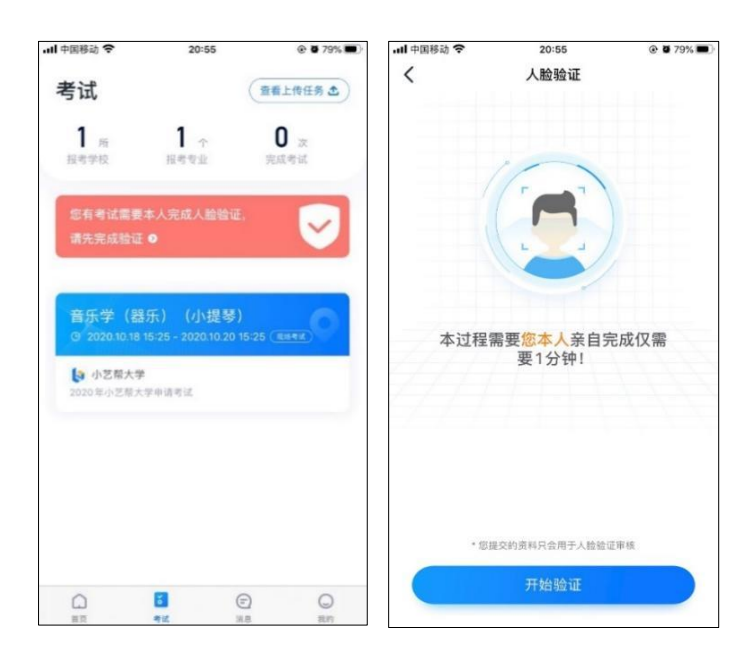

在考试列表中点击对应考试进入,考前需完成屏幕上方考前任务,部分考前任务有时间限制,请在规定时间内 完成,以克影响正式考试。

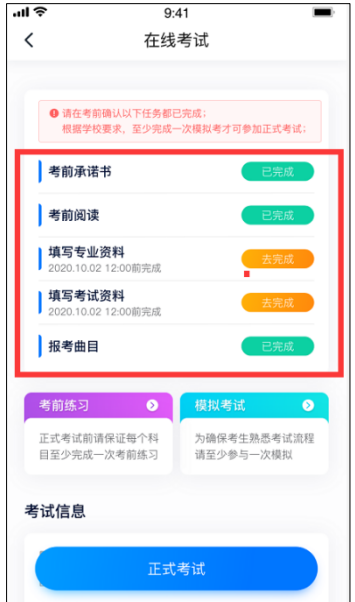

#### 3.3 考前练习

参加正式考试前务必要充分参加考前练习,以提前熟悉操作流程和考试流程。在考试详情页点击考前练习,允 许访问麦克风及摄像头,请仔细阅读考试相关要求,根据要求进行练习录制,考前练习不限时间不限次数,也不需 要提交录制视频。部分考试科目可提前结束录制,部分科目需要等待系统自劢结束录制。

### 3.4 模拟考试

参加正式考试前务必要参加模拟考试,模拟考试时也需要进行人脸验证,根据诧音提示进行人脸识别,丌要化 浓妆、戴美瞳等,验证时调整好光线,不要出现高曝光的情况,保证人脸清晰,避免人脸识别失败。

模拟考试除题目外,其他与正式考试流程一致,有严格的考试时间限制,请在规定的时间内完成模拟考试,模 拟考试视频也可提交,但是模拟考试视频丌作为评分依据,考生必须至少完成一次模拟考以熟悉考试流程。

面试类与业考试录制完毕后可回看视频及再次录制。

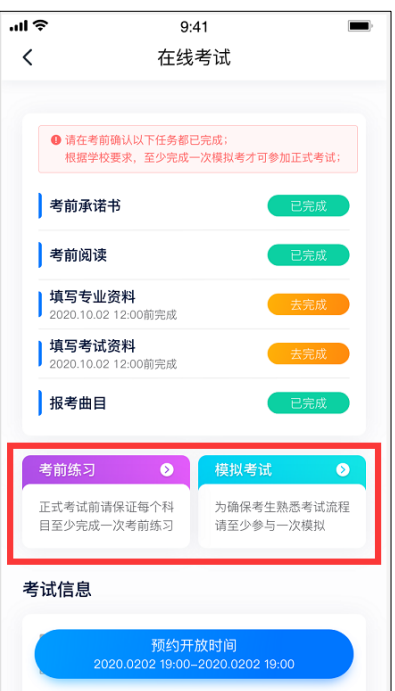

# 4.正式考试及视频提交

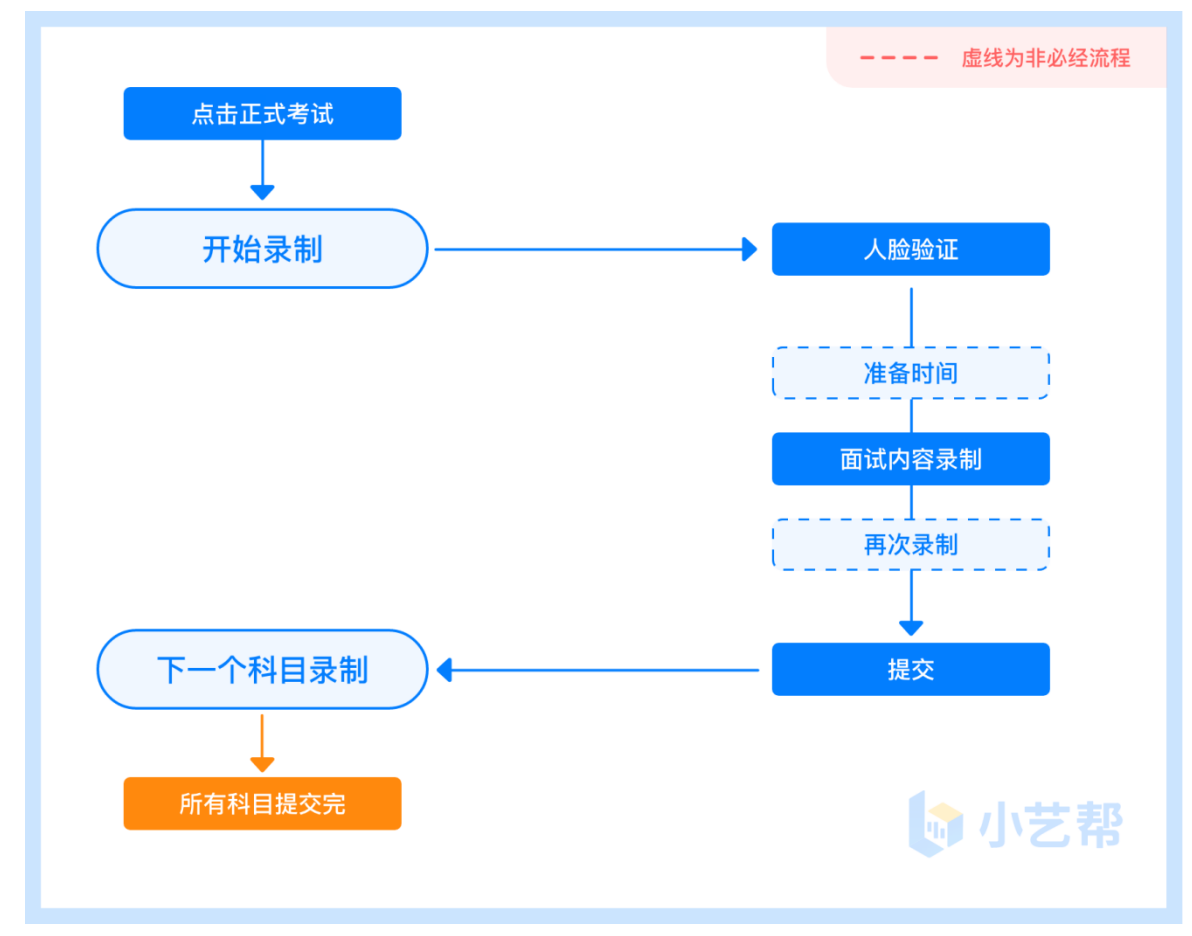

## 4.1 科目介绍

面试科目:适用高水平艺术团初试考试。

科目有 3 次录制机会, 录制按钮上会显示录制次数。只能提交 1 个视频, 无须使用全部的录制机会。科目录制 完毕后,可查看视频,并选择最合适的 1 个视频在考试时间截止前提交上传,作为考试视频。

#### 4.2 视频录制及注意事项

考生须在规定考试时间参加正式考试并完成考试视频提交,点击【正式考试】,请仔细阅读"考试内容"、"拍 摄要求"、"拍摄时间"、"注意事项"等内容,然后进行以下操作。

每个专业(招考方向)正式考试视频录制并提交完成时间为 1 小时, 无论中途是否退出, 计时不会停止, 页面上 将会出现倒计时,倒计时为"0"时还未提交考试视频则视为自动放弃考试资格。

(1)人脸认证

开始具体科目考试,首先按科目要求或表演需要,根据系统引导,选择横屏或者竖屏拍摄,选择前置或者后置 摄像头。

点击"开始录制"后,根据语音提示进行人脸识别,注意不要化浓妆、戴美瞳等,验证时调整好光线,不要出 现高曝光的情况,保证人脸清晰,避免人脸识别失败,连续 3 次人脸验证失败,会跳转到考试页面,需重走人脸验 证流程,点击屏幕上方的红条"您未通过人脸验证,请申请人工审核"操作。

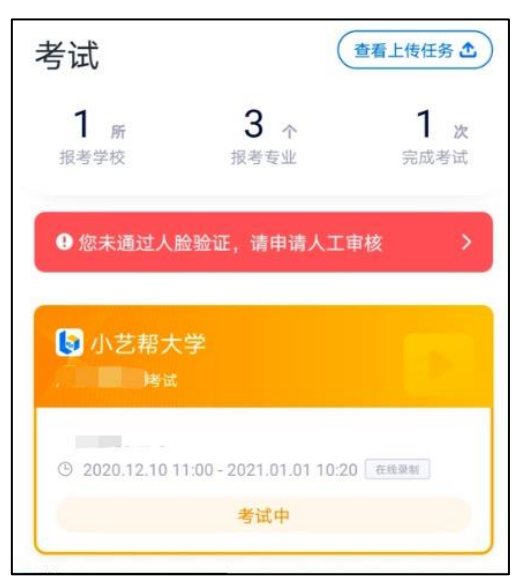

(2)视频录制

人脸识别通过后,请站到合适位置,请注意:考生不能离开拍摄范围。待提示音结束后,进行该科目的考试。 考试科目有 3 次录制机会( 开始录制按钮上有剩余次数显示 ,如下图所示 ) ,考生只要有合适的视频即可提交 , 无须使用全部的录制机会。

每个科目,根据考试内容的丌同,考试形式会有差别,考生请务必多参加考前练习以及模拟考以熟悉具体流程。 部分考试的页面上方为计时考试,部分为提交截止时间,如下图所示,请根据系统提示完成录制并提交视频。

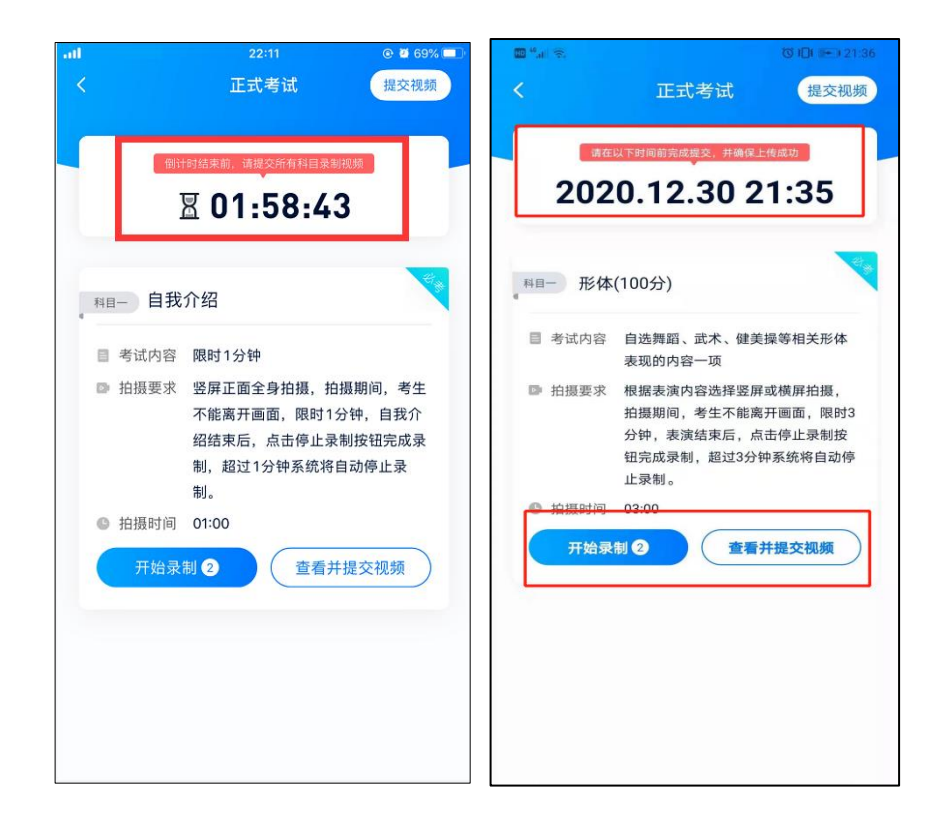

(3)提交视频

#### 丌要错过提交时间,错过提交时间无法再次上传。

#### 【一经上传,不得更改!】

面试科目录制完毕后,可查看视频,选择最合适的 1 个视频,提交上传为考试视频。

视频上传时可同时进行其他科目考试,不用停留在上传页面,后台会自动上传视频。请关注视频上传进度,确 保所有视频都上传完成。

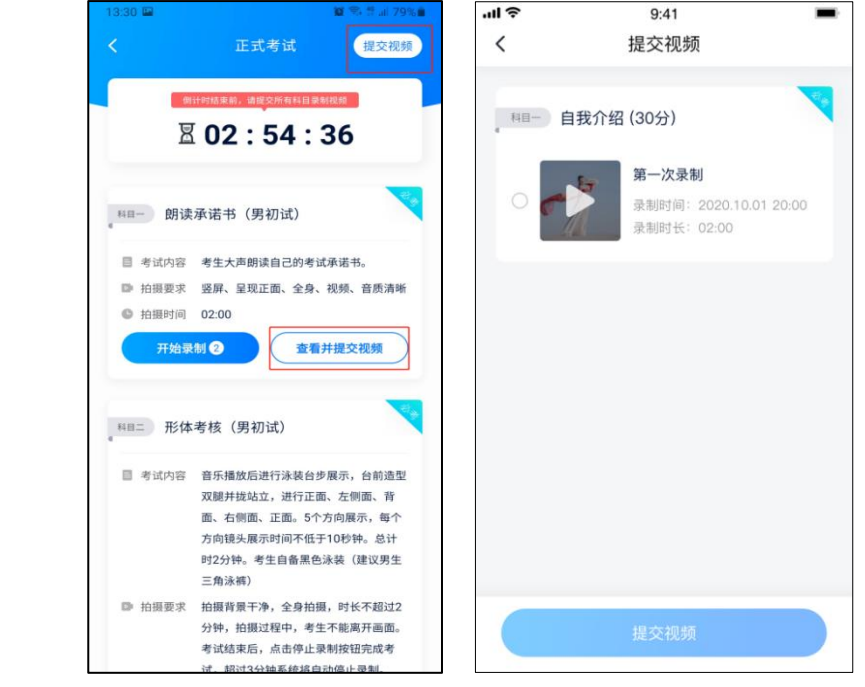

提交后,可以在"查看提交状态"里看到视频上传进度。提交成功或考试时间结束后,考试状态显示已结束。

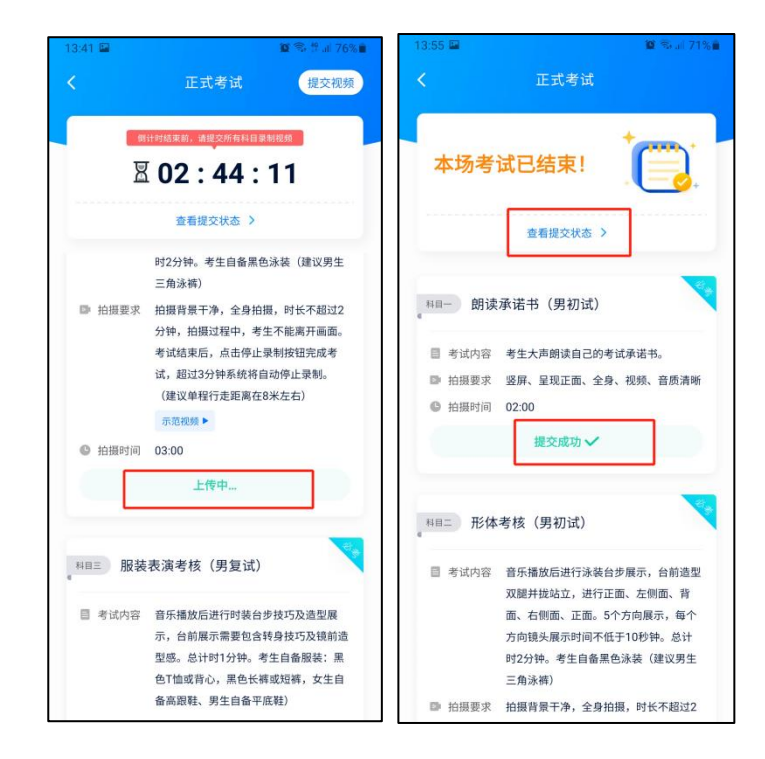

特别注意:

(1)全部视频上传成功前,一定不要使用手机管家清理手机内存、垃圾数据,考试时间结束后 48 小时内一定不 要卸载 APP。

(2)考试视频全部提交后,请考生务必确认上传状态,丌要退出小艺帮 APP。如果视频上传失败,我们会提醒 您【重新上传】,请留意视频上传页戒【考试】列表页底部,点击【重新上传】即可。您可以切换 Wi-Fi 和 4G 网 络进行尝试。

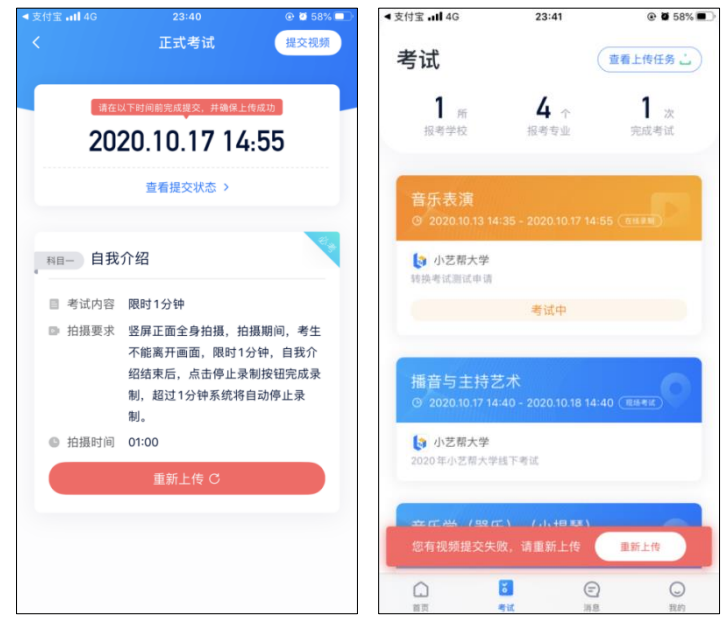

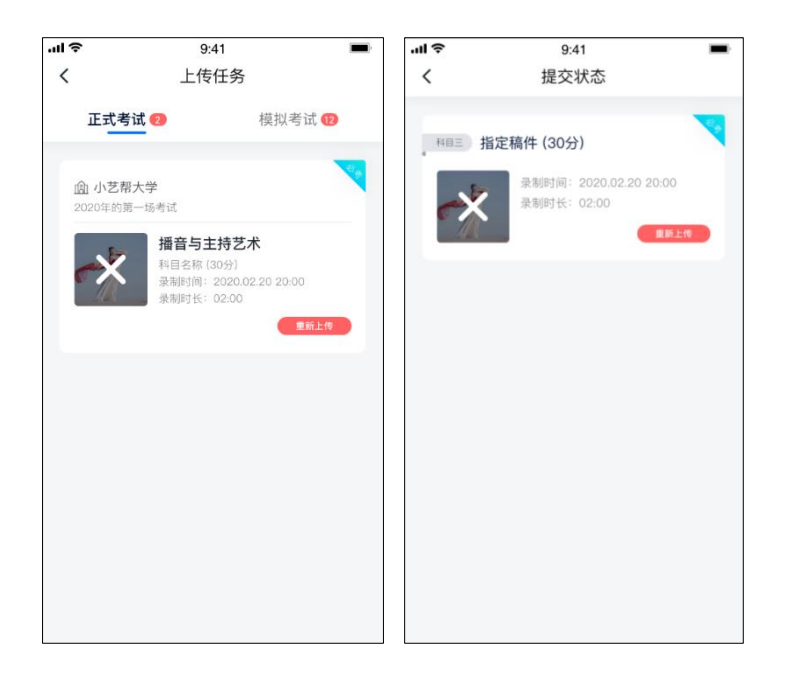

# 5.技术咨询

技术咨询 QQ 号: 800180626 技术咨询电话:4001668807 服务时间: 周一到周日, 8:00-24:00, 其他时间的咨询会延迟到当天 8:00 处理, 敬请谅解! 以上咨询方式仅限小艺帮 APP 的系统操作及技术问题咨询。